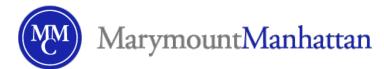

# Assignments Quick-Start Guide: MMC Brightspace

The **Assignments** tool allows you to create and edit assignments, view and grade student submissions inline, and return submissions to your students with accompanying grades and feedback.

## Creating an Assignment

To create an assignment in your course:

- 1. Select **Assignments** in your course's navbar.
- 2. Within the tool, click the blue **New Assignment** button at the top of the screen.
- 3. On the Assignment creation screen, enter:
  - The **Name** for your assignment.
  - The **Score** out of which you'd like this assignment to be graded (e.g., 100 pts).
  - The **Due Date** for your assignment.
  - **Instructions** for your assignment.
  - Additionally, you can choose to add attachments, links, Google Drive content, or create audio/video content to include in the assignment.
- 4. In the right-hand gutter, you will find expandable sections for optional assignment capabilities. These include:
  - Availability Dates & Conditions these include start/end dates for the assignment, release conditions, or special access accommodations for specific site members.

- **Submission & Completion** -- these include submission type (whether it's an individual or group assignment) as well as options around how many and what types of submissions will be accepted.
- Evaluation & Feedback -- these include optional rubrics, anonymity settings for submissions, and MMC's TurnItIn integration.
- 5. When ready, select **Save** or **Save and Close**.

## **Grading and Returning Submissions**

Once you have received submissions to your assignment, you can grade and return these submissions to your students. To do so:

- 1. Select the number in the **New Submissions** column for your assignment, or click on the dropdown next to the assignment name and click **View Submissions**.
- 2. You will be taken to the grading pane for your assignment:

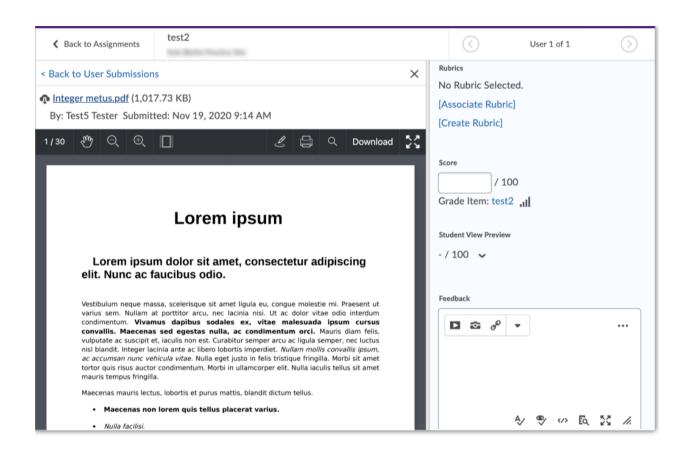

#### From here, you can:

- View and annotate the submission in the preview panel on the left. Annotations will be visible to students when you return the submission.
- Grade with a rubric, if you have one.
- Enter a score for the submission.
- Provide feedback via the rich-text editor. You can also record video feedback from here.
- 3. You may then save this grading progress as a Draft or Publish this to send the grade to the Grades tool and return the submission to the student.

#### **Additional Resources**

For additional information, refer to the Brightspace Help Pages:

**Create and Manage Assignments** 

Copy an existing assignment